Mooncell Ledmagic Software User's Manual(Mobile App)

Version 2.0

(Suitable for Mooncell MB1/2/4/6 Network Media Players)

## Shenzhen Mooncell Electronics Co. , Ltd

Archive date: December 14, 2021

Editor:Nigel Cheu\ng

第1页共38页 Copyright © 2021 Mooncell All Rights Reserved.

#### CONTENT

| <i>—</i> , | Terminal Connection Management     | …错误!未定义书签。 |
|------------|------------------------------------|------------|
|            | (-) Device Communication           | …错误!未定义书签。 |
|            | 1.LAN Connection                   | 4          |
|            | 2. Hotspot Connection              | …错误!未定义书签。 |
|            | (二) Login                          | …错误!未定义书签。 |
|            | $(\equiv)$ Exit Device             | …错误!未定义书签。 |
|            | (四) Change Login Password          | …错误!未定义书签。 |
| <u> </u>   | Device Control                     | …错误!未定义书签。 |
|            | (-) Qucik Setup                    | …错误!未定义书签。 |
|            | 1. Volume                          | …错误!未定义书签。 |
|            | 2. Brightness                      | …错误!未定义书签。 |
|            | 3. Screen Status                   | …错误!未定义书签。 |
|            | 4. Watch Dog                       | …错误!未定义书签。 |
|            | 5. Power Control                   | …错误!未定义书签。 |
|            | 6. Timing Power Control            | …错误!未定义书签。 |
|            | (二) LED Settings                   |            |
|            | $(\equiv)$ Detection               | …错误!未定义书签。 |
|            | 1. Screenshot                      | …错误!未定义书签。 |
|            | 2. Time Parameters                 | …错误!未定义书签。 |
|            | (四) Network Settings               | …错误!未定义书签。 |
|            | 1. Wired Network Settings          | …错误!未定义书签。 |
|            | 2.Wireless Network Settings        |            |
|            | (五) Remote Control                 | …错误!未定义书签。 |
|            | 1. Server Address                  | …错误!未定义书签。 |
|            | 2. Authentication User Name        | …错误!未定义书签。 |
|            | 3. Password                        | …错误!未定义书签。 |
|            | $(\dot{\nearrow})$ Account Control | …错误!未定义书签。 |
|            | (七) Core Version                   | 错误!未定义书签。  |
|            | (八) Other Settings                 | …错误!未定义书签。 |
|            | 1. Clear Advance Media File        | …错误!未定义书签。 |
|            | 2. Restart                         | …错误!未定义书签。 |
|            | 3. Sync Phone Time and Restart     | …错误!未定义书签。 |
|            | 4. Resolution Settings             | …错误!未定义书签。 |
| 三、         | Program Control                    | …错误!未定义书签。 |
|            | (-) Add Program                    | …错误!未定义书签。 |
|            | (二) Custom Template                | 错误!未定义书签。  |
|            | 1. Add Template                    | …错误!未定义书签。 |
|            | 2. Template Properties             | 19         |
|            | 3. Delete CustomizedTemplate       | 20         |
|            | $(\equiv)$ Delete Program          | …错误!未定义书签。 |
|            | 1. Delete a single program         | …错误!未定义书签。 |
|            | 2. Delete Multiple Programs        |            |
|            | (四) Create Program                 | …错误!未定义书签。 |

|    | 1. Add Resource         |                   | 错误!未定义书签。 |
|----|-------------------------|-------------------|-----------|
|    | 2. Delete Resource      |                   | 错误!未定义书签。 |
|    | 3. The default duration | n of the resource | 错误!未定义书签。 |
|    | 4. Edit Program         |                   | 错误!未定义书签。 |
| 四、 |                         |                   |           |
|    |                         | Publish Program   |           |
|    |                         | n the Window      |           |
| 五、 | System Settings         |                   | 错误!未定义书签。 |
|    | (−) Language            |                   | 错误!未定义书签。 |
|    |                         |                   |           |
|    |                         | a Files           |           |
|    |                         |                   |           |

### (-) Device Communication

There are two ways of communication connection between the App and MB series network media player: **LAN connection** and **hot spot** connection.

### **1.LAN Connection**

To connect the computer and the MB series media players in the same local area network (for example, the mobile phone and the device are connected to the same WiFi), the software will automatically identify all the devices that in the same local area network as the computer, just click the "connect".

### 2. Hotspot Connection

(1) Connect the mobile phone to the hotspot of the device, and then open the software on the mobile phone, the software will automatically recognize the device, and then click the "login".

(2) The mobile phone WLAN connects to the wireless router, and manually sets the WLAN and connects to the wireless router, and then open the software on the mobile phone, the software will automatically recognize the device, and then click the "connect".(This connection method is not recommended!) [Reminder: The (2) connection method is not recommended for MB1/2 devices, because every time the MB1/2 device restarts, it automatically turns on the hotspot and turns off the WLAN. If you want to use this connection method, you must manually turn on the device's WLAN and set it up. You'll probably need an extra computer monitor to modify the WLAN, which actually made the whole process a bit complicated.}

## (二) Login

(1) The communication between the mobile phone and the device is connected, click "Connect", then all online devices will appear on the software, and the unconnected devices will be displayed as gray device icons, as shown in the figure below:

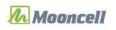

| <u>O</u> T         | Terminal Connection Management |                             |            |  |  |
|--------------------|--------------------------------|-----------------------------|------------|--|--|
|                    |                                | (192.168.10.114)<br>inected | disconnect |  |  |
| Program<br>Control |                                |                             |            |  |  |
| System<br>Setting  |                                |                             |            |  |  |

The current device name shown outside the brackets;

The assigned IP address of the current device shown in brackets;

Device connection shows connected status;

Currently, the software fills in the user name and password (both are admin) by default, and the user only needs to click "Login". The device icon turns green after login.

[Note: If you want to perform related operations on the device, such as disconnecting, clearing the password, and deleting, you must first click on the " $\equiv$ " on the right side of the device]. As shown in the figure below:

| <u>O</u> T         | Terminal Connection Management |                                  |  |            |  |
|--------------------|--------------------------------|----------------------------------|--|------------|--|
| Login              |                                | 22 (192.168.10.114)<br>Connected |  | disconnect |  |
|                    |                                |                                  |  |            |  |
| Program<br>Control |                                |                                  |  |            |  |
| System             |                                |                                  |  |            |  |
| Setting            |                                |                                  |  |            |  |

## $(\Xi)$ Exit Device

Exit the device, click the "Disconnect" to confirm exit. As shown below:

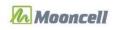

| <u> </u>           | Terminal Connection Management |                                  |            |  |  |
|--------------------|--------------------------------|----------------------------------|------------|--|--|
| Login              |                                | 22 (192.168.10.114)<br>Connected | disconnect |  |  |
| Program<br>Control |                                |                                  |            |  |  |
| System<br>Setting  |                                |                                  |            |  |  |

## (四) Change Login Password

Connect the device, click the device to enter the device control page, select the account control icon, enter the account control page, click the "edit" button, enter the original password, and then enter the new password; click [Confirm] to complete the password modification. Steps as shown below:

|                    | Terminal Connection Management |                                  |            |  |
|--------------------|--------------------------------|----------------------------------|------------|--|
| Login              |                                | 22 (192.168.10.114)<br>Connected | disconnect |  |
| Program<br>Control |                                |                                  |            |  |
| System<br>Setting  |                                |                                  |            |  |

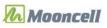

| 对外公开 | Ŧ |
|------|---|
|------|---|

| <                | Device Control(22)                                                                                                    |               |
|------------------|----------------------------------------------------------------------------------------------------|---------------|
| Network Settings | Remote Control<br>Step 2 Clud the connected device enter the d<br>memogement page site Account Management<br>other setting | svice control |
| <                | Account Control 🗸                                                                                                    |               |
| username         | admii                                                                                                    | ١             |
| password         | ******                                                                                                    | *             |
|                  | edit<br>Step 3: Click the "Kelt" Subsen                                                                                    |               |
| <                | Account Control 🗸                                                                                                    |               |
| username         | admi                                                                                                    | ו             |
| old password     | Step 4. Enter the original password                                                                                        | ]             |
| new password     | Step five Inter the new parameted                                                                                          |               |
|                  | Confirm cancel                                                                                                    |               |

# 二、 **Device** Control

## (—) Quick Setup

Quick setup is to send instructions to the device through software, and the device makes corresponding adjustments after receiving the instructions.

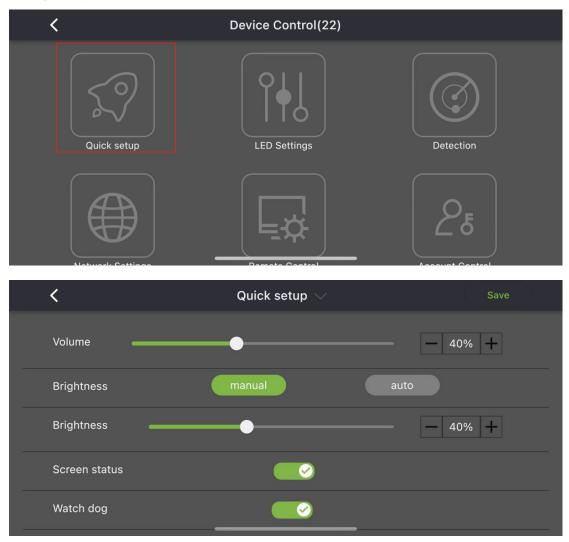

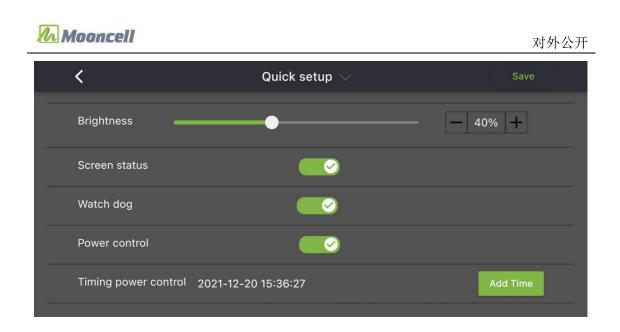

### 1. Volume

To adjust the volume of the program that played by the device, first pull the "Volume" scroll bar or you can directly increase or decrease the volume value, and then click "Save".

### 2. Brightness

(1) **Manual**: In manual mode, you can drag the "Brightness" scroll bar left or right or increase/decrease the values to adjust the brightness, and then click "Save" to modify the brightness of the program that's being played on the LED screen.

(2) Automatic: In automatic mode, the device will automatically adjust the brightness of the LED screen according to the brightness obtained by the light sensor.

### 3. Screen Status

You can turn on or off the screen in real-time, there are two switch states: on and off, select the "on" or "off", then click [Save], the LED screen will turn on/off the screen program.

### 4. Watch Dog

Watchdog is a function that automatically restarts the player after the MB players crashes. The watchdog is turned on by default. After opening it, click "Save". When the player crashes abnormally after 40 seconds, The watchdog will automatically restart the player.

### **5.** Power Control

In the "Quick Setup", after switching the "Power Control" switch of the screen, click "Save" to take effect immediately.

Note: 1. This function is used by the operating software to send instructions to the media player to control the multi-function card. The player needs to be connected to the multi-function card to realize this function; 2. When the player is playing a program, execute the "Turn off screen" command , The LED screen will be then powered off, and the power indicator goes out; after executing the "turn on screen" command, the LED screen again displays the program on the screen, and the power indicator comes back up, the program will be played all over again from the begging instead of from where it was powered off .3. At present, this command is only valid for the program that controlled or published by the publishing system, and is invalid for execution of the synchronization signal picture .

### 6. Timing Power Control

Timing power control is to set the LED screen to automatically turn off/on the screen at a specified time. The timing restart will be "ON" status by default. Click "select on/off screen time" to set the timing to be triggered. After selecting the on/off screen time, Click "Confirm", the MB player will automatically trigger to turn off/on the LED screen at the set time every day.

| <                       | Quick setup        |          |         |
|-------------------------|--------------------|----------|---------|
| Brightness              | Select on/off scr  | een time | - 40% + |
| Screen status           | 00 : 00            | Close    |         |
| Watch dog               | 01 01<br>02 02     | Open     |         |
| Power control           | cancel             | Confirm  |         |
| Timing power control 20 | 021-12-20 15:36:41 |          |         |

Note: 1. This function is used by the operating software to send instructions to the media player to control the multi-function card. The player needs to be connected to the multi-function card to realize this function; 2. When the player is playing a program, execute the "Turn off screen" command , The LED screen will be then powered off, and the power indicator goes out; after executing the "turn on screen" command, the LED screen again displays the program on the screen, and the power indicator comes back up, the program will be played all over again from the begging instead of from where it was powered off .3. At present, this command is only valid for the program that controlled or published by the publishing system, and is invalid for execution of the synchronization signal picture .

## (二) LED Settings

This software sends a screen connection command to connect the LED display screen. First you have to fill in the various values, select the network port and connection method, and click "Save". The following will explain them respectively.

**X coordinate, Y coordinate**, that is, the coordinates of the starting position of the network port to capture the image;

The number of rows and columns of the card, that is, the arrangement of the number of receiving cards of the LED screen that connected to the current network port of the device;

The serial number of the network port, that is, the serial number of the current network port of the device;

**Quick connection**, that is, the wiring method of the receiving card of the LED screen connected to the current network port of the device.

**Operation Steps:** 

(1) Fill in the image starting coordinate value of the image capturing;

(2) Fill in the number of rows and columns of the cards that carried by the network port.

(3) Select the serial number of the network port;

(4) Select the connection order;

(5) Click "Save" to send and solidify the LED screen configuration parameters, and the LED screen will change accordingly.

### $(\Xi)$ Detection

#### 1. Screenshot

To monitor the program that's being played on the screen in real time, click "Play Screen Shot" to take a screenshot of the screen that is currently being played on the device. Click the "Refresh" button to capture the current playback screen again.

| <           | Detection 🗸 |  |
|-------------|-------------|--|
| screenshot  |             |  |
| time params |             |  |
|             |             |  |
|             |             |  |
|             |             |  |
|             |             |  |

第 11 页 共 38 页 Copyright © 2021 Mooncell All Rights Reserved.

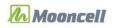

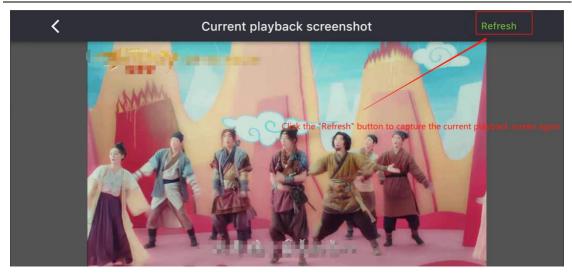

### 2. Time Parameters

#### 2.1 Time Zone Mode

#### (1) Manual

In manual mode, edit the time zone and click "Save" to set the time zone of the system

#### (2) Automatic

Select the automatic mode, and the 4G module and SIM card have been installed in the player, the system automatically recognizes the region where the synchronized SIM belongs.

#### 2.2 Time Mode

#### (1) Manual

In manual mode, select the phone time, a time frame will pop up, select the year, month, and day, click "OK", and then click "Save" to set the operation time of the device.

#### (2) Automatic

In automatic mode, the software automatically synchronizes the running time and date of the device system to GMT+8 (Beijing time)

### (四) Network Settings

The network setting is the network configuration of the device after the device is connected to the network

### **1. Wired Network Settings**

The MB media player and the software are connected to the same local area network, click

第12页共38页 Copyright © 2021 Mooncell All Rights Reserved.

the wireless network setting, the dynamic DHCP button is turned on by default, and the device automatically assigns an IP.

### 2. Wireless Network Settings

Modify the hotspot password of the MB player and click "Confirm" to complete the modification. (It will take effect after the device restarts.)

## (五) Remote Control

The device is bound to the cloud platform, which is divided into: manually inputting information and scanning the code to add the binding cloud platform. The operation is as follows:

[Note: A device can only be authenticated under one account on the cloud platform]

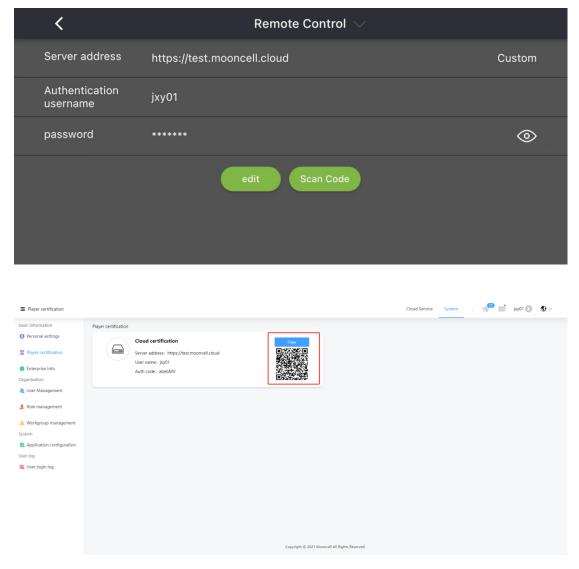

第13页共38页 Copyright © 2021 Mooncell All Rights Reserved.

### 1. Server Address

Log into the cloud platform, under the player authentication, select the server address and enter the relevant information.

### 2. Authentication Username

Log into the cloud platform, under the player authentication, select the authentication user name and enter the relevant information.

### 3. Password

Log into the cloud platform, under the player authentication, select the password and enter the relevant information.

## (六) Account Control

Edit the login password that is connected to the MB media player.

Enter the account control page, click the "edit" button, enter the old password and the new password and click "confirm" to complete the password modification.

| < |                  | Device Control(22) |                       |
|---|------------------|--------------------|-----------------------|
|   | Network Settings | Remote Control     | 25<br>Account Control |
|   | Core Version     | other setting      |                       |

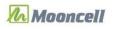

| <            |            | Account Control $\smallsetminus$ |       |  |
|--------------|------------|----------------------------------|-------|--|
| username     |            |                                  | admin |  |
| password     |            |                                  | ***** |  |
|              |            | edit<br>Slep two                 |       |  |
|              | -          |                                  |       |  |
| <            |            | Account Control 🗸                |       |  |
| username     |            |                                  | admin |  |
| old password | Step three |                                  |       |  |
| new password | Step Four  |                                  |       |  |
|              |            | Confirm cancel                   |       |  |

## (七) Core Version

View the App version and Firmware version of the device.

| < | Core Version                                             |  |
|---|----------------------------------------------------------|--|
|   |                                                          |  |
|   | Equipment monitoring                                     |  |
|   | APP Version 4.0.3.14<br>Firmware Version 20211202.151313 |  |
|   |                                                          |  |

第15页共38页 Copyright © 2021 Mooncell All Rights Reserved.

### (八) Other Settings

### 1. Clear Advance Media File

Clear media files: it displays the total storage space and remaining storage space of the device, click "confirm" to confirm and delete the files in the disk.

#### 2. Restart

Under "Other settings", click "Restart" to confirm the operation, wait about 3 seconds for the device to restart the system.

### 3. Sync Phone time and Restart

Under "Other settings", click "Sync phone time and restart" to confirm the operation, wait about 3 seconds for the device to restart the system.

#### **4. Resolution Settings**

The screen resolution can be selected for horizontal screen :1920\*1080 or vertical screen 1080\*1920. The default screen resolution is 1920\*1080. After selecting the screen resolution, click "Confirm" and the MB player will take effect after restarting.

# $\Xi$ , Program Control

### (-) Add program

Select the program control, click the "+" icon to create a new program, and jump to the page for adding a new program.

The default program name is "program XXXX\_XX\_XX (date, time)", the user can modify the program name, click the program name to enter the relevant information.

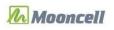

| <                  | add program            | Confirm                                           |
|--------------------|------------------------|---------------------------------------------------|
| program name       | program20211220-153804 | Click the input lass to incidity the program name |
| resolution setting | 1920 * 1080            | Click the input how to modify the resolution      |
| template           | default                | 0 • 1080 m                                        |

After the program is added, the page jump window will be displayed, showing the program name, resolution, and window. As shown below

| < |                                | 11220-154251 Save            | publish |
|---|--------------------------------|------------------------------|---------|
|   | [0,0]<br>When adding a program | , modify the program name    |         |
|   | O Qisplay window ac            | ording to the selecte Ordule |         |
|   |                                | Resolution                   | 1080]   |

For programs with added material(media files), you can see the program thumbnail effect and program name. As shown below:

|                             | Program List |  |  |
|-----------------------------|--------------|--|--|
| Login<br>Program<br>Control | Add program  |  |  |
| System<br>Setting           | Program Trie |  |  |

第 17 页 共 38 页 Copyright © 2021 Mooncell All Rights Reserved.

## $( \square )$ Custom the Width and Height

### 1. Add Template

①.In the add program interface, click "+" under the custom template, and the width and height settings of the custom template will be displayed in a pop-up box. As shown below:

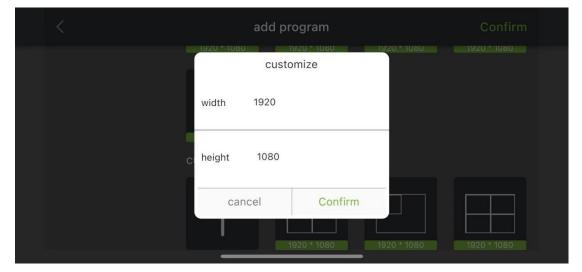

②. After setting the width and height, click "confirm", the page jumps to the add template page. As shown below:

| new window |                | add template | Save        |
|------------|----------------|--------------|-------------|
| + 🔹        | \$ \$          |              |             |
| X:delete   | Down one level |              |             |
| Y: 0       |                |              |             |
| W: 0       |                |              |             |
| н: 0       |                |              |             |
|            |                |              | [1920,1080] |

③. Click "+" to add a template(window). As shown below:

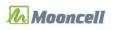

| <      |     | add template |   | Save        |
|--------|-----|--------------|---|-------------|
| + 🕫    | ♦ ♦ |              |   |             |
| X: 0   |     | 00           |   |             |
| Y: 0   |     |              |   |             |
| W: 960 |     |              | Ð |             |
| H: 540 |     |              |   |             |
|        |     |              | _ | [1920,1080] |

### 2.Template (Window) properties

1. Click the delete icon and select the window to be deleted, the window will be deleted successfully.

2. Click the previous layer icon, for example, to create 5 windows, it's currently in #2 window, click the "previous layer" icon to jump from the current window to the previous window.

③. Click next layer icon, for example, to create 5 windows, it's currently in #2 window, click the "next layer" icon, the display will jump from the current window to the window of the next window.

④. Window attributes can be modified on the left side of the window (fill in X, Y, W, H values)

⑤. Long press the new window, the top of the window will display "Modify", "Delete", "Up one level", "Down one layer" operation. As shown below:

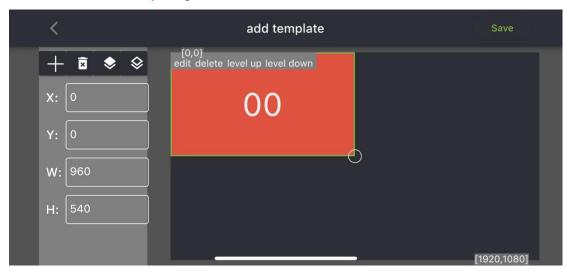

G.Click "Save", the new custom window is successfully added, and the new template is displayed on the right side of the "+" icon under the automatic template.

第19页共38页 Copyright © 2021 Mooncell All Rights Reserved.

## **3.Delete Customized Template**

(1) Delete a single custom template

Long press the custom template you want to delete, first check the circle in the upper right corner, and then click the delete icon in the upper right corner of the software;

(2) Delete multiple custom templates

First, long press the custom template, and then check the circle in the upper right corner of multiple custom templates, and then click the delete icon in the upper right of the software.;

## $(\Xi)$ Delete Programs

There are 2 ways to delete programs

#### 1. Delete a single program

Long press the program that you want to delete, first check the circle in the upper right corner of the program, and then click the delete icon in the upper right of the software;

### 2. Delete Multiple Programs

First, long press the program, check the circle in the upper right corner of the program, and then click the delete icon in the upper right of the software.;

### (四) Add Program

For the newly created program, perform the basic operations of adding media and setting the playback effect, which will be described in detail below:

#### 1. Upload Media

Once the media is uploaded, it will jump to the program window, and the default is to stay on the window 00 interface. As shown below

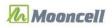

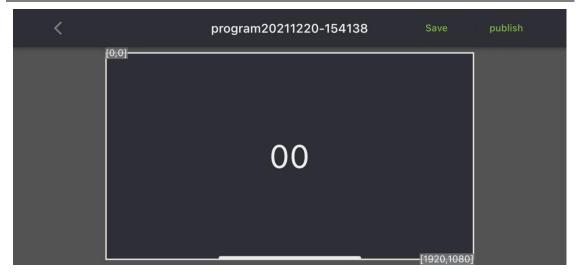

Click on the window and the page will jump to the interface for adding resource. As shown below:

| <                                               | window0 🗸 |  |
|-------------------------------------------------|-----------|--|
| $\left( \begin{array}{c} + \end{array} \right)$ |           |  |
|                                                 |           |  |
|                                                 |           |  |

Click "Add Resource", and select "Picture", "Video", "Digital Clock", "Analog Clock", "Text", "web", "Weather", "Document", and "Sensor". Among them, the "picture", "video", and "document" need to be uploaded by users; The "digital clock", "analog clock", "text", "web", "weather", and "sensor" are the resource plug-ins included in the software.

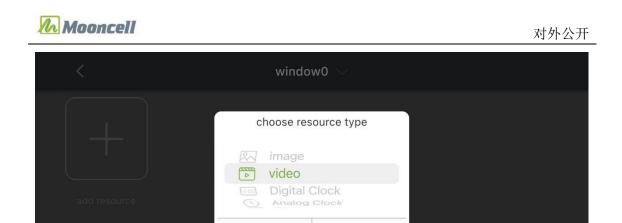

Select "Picture/Video/Document", click "Confirm", add the picture/video/document file from the phone and upload it.

cancel

Confirm

[Note: Please do not close the software when uploading resource is not completed, so as to avoid errors! You can perform other operations once the resource is uploaded]

#### **2. Delete Resource**

Delete the uploaded resources.

#### (1) Delete a single resource

Long press the resource that you want to delete, first check the circle in the upper right corner of the resource frame, and then click the delete icon on the upper right of the software; as shown in the figure below

| < | wi | ndow0 🗸 |                               | <sup>©</sup> |
|---|----|---------|-------------------------------|--------------|
| + |    |         | 2021-12-20<br>星期—<br>15:41:20 |              |
|   |    |         |                               |              |
|   |    |         |                               |              |

#### (2) Delete Multiple Resources

First, long press the resource, check the circle in the upper right corner of the program, and then click the delete icon in the upper right corner of the software; as shown in the figure below:

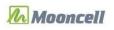

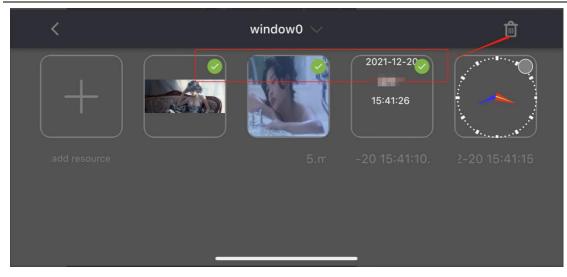

### 3. Default duration of the resource

- (1) Picture, the default playback duration is 10 seconds
- (2) Video, the default playback duration is the length of the video itself
- (3) Documents, the default page turning duration is 3 seconds
- (4) Text, the default playback duration is 10 seconds
- (5) Digital clock, the default playback time is 10 seconds
- (6) Analog clock, the default playback time is 10 seconds
- (7) Web, the default playback time is 10 seconds
- (8) Weather, the default playback time is 10 seconds ;
- (9) Sensor, the default playback time is 10 seconds

[Note: Especially in the production of multi-programs, you need to pay attention to modifying the playing time. If you do not modify the playing time (24 hours), for the entire day you may only see a same program being played, and the rest of the programs will not be played.]

## 4. Edit Program

#### (1) Add a single window with single media(resource)

Enter the edit window of the newly created program, the default is in the window #1, as shown in the figure below:

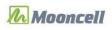

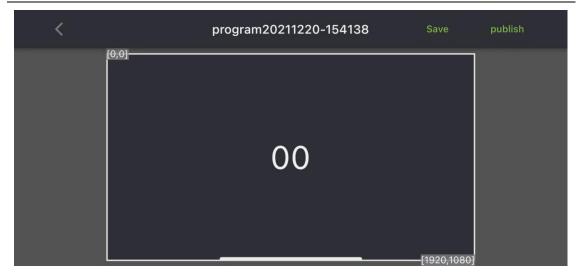

Click on window 00, it will jump to the add resource page, click on the "add resource" in the interface, and select a picture to complete the picture addition; as shown in the figure below:

| < | wir | ndow0 🗸 |  |
|---|-----|---------|--|
| + |     |         |  |
|   |     |         |  |
|   |     |         |  |
|   |     |         |  |

The default playback duration is 10 seconds once the resource is added. If you want to modify the image switching time, modify the image playing time in the "switch time", as shown in the figure below:

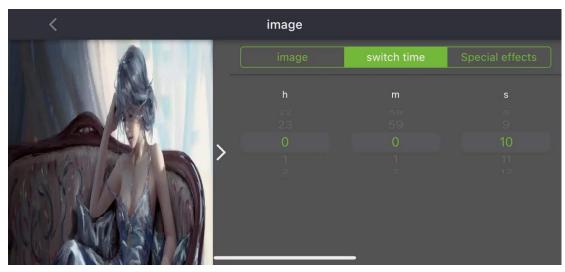

第 24 页 共 38 页 Copyright © 2021 Mooncell All Rights Reserved.

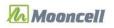

If you want to modify the image playback effect, modify the entry special effect in "Special Effects". As shown below:

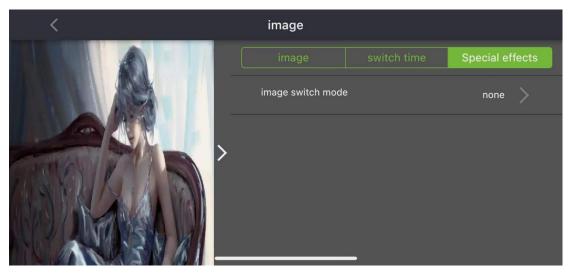

Click "Save" to complete the image program production.

#### (2) Add Multiple Windows with Multiple Resources(Medias)

Enter the edit window of the newly created program, the default is in the window #1, as shown in the figure below:

| <     | program20211220-154138 | Save        | publish |
|-------|------------------------|-------------|---------|
| [0,0] |                        |             |         |
|       |                        |             |         |
|       | 00                     |             |         |
|       |                        |             |         |
|       |                        | [1020 1090] |         |

The following describes the operation of adding multiple resources(medias) in a single window:

①. From added resources, select the first resource and add it to the window to complete the addition of the first resource;

②. From added resources (medias),select the second resource(media) and add it to the window to complete the addition of the second resource (media)l;

③. The same method of operation, add more pictures, videos, documents, components from added medias to window 00, as shown in the figure below:

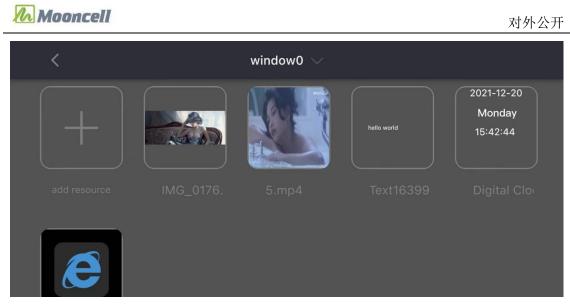

[Note: The number of files to be uploaded at one time in the current software window cannot be more than 5]

#### (3) Add Multiple Resources(Medias) in Multiple Windows

There are two operation methods for making multi-windows:

1. When adding a program, select multiple window templates, then add media to each window, and then save the program;

2. When adding a program, select a custom template, you need to add windows by yourself, set the size and position of multiple windows, and then add medias to each window, and then save the programs.

The following describes the steps of Method 1:

Enter the edit window of the newly created program, as shown in the figure below:

| < | program20211220-154251 Save |    | Save publish |
|---|-----------------------------|----|--------------|
|   | 00                          | 01 | 1920,1080]   |

(1) Add window 00

Click the 00 window, the page jumps to the window 0 to add media; as shown in the figure below:

第 26 页 共 38 页 Copyright © 2021 Mooncell All Rights Reserved.

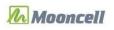

| < | window0 🗸 |
|---|-----------|
| + |           |
|   |           |
|   |           |
|   |           |

#### (2) Add resource (image) to window 0

Click the "Add Resource" in the interface, select the image from the media type, select a picture from the local file, and upload it to window 0. The result is as follows:

| <                  | wi | ndow0 🗸 |  |
|--------------------|----|---------|--|
| $\left( + \right)$ |    |         |  |
|                    |    |         |  |

Click the picture in window 0, you can modify its playing time in the program according to the needs(for example: 5 seconds), the result after setting is as shown in the figure below:

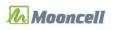

| <                | image |             |                 |
|------------------|-------|-------------|-----------------|
|                  | image | switch time | Special effects |
|                  | h     | m           | s               |
|                  |       |             | ā<br>_4         |
|                  | > 0   |             | 5               |
| NOV KILL         |       |             | Z               |
| AND DEPARTURE IN |       |             |                 |
| NY NEW AL        |       |             | · .             |
|                  |       | _           |                 |

01Window 0 can then add other resources (no more demonstrations here), and then set window 01 below

#### $\bigcirc$ Add window 01

Click "<" to exit window 0 and return to the window page, select # 01 window as shown below:

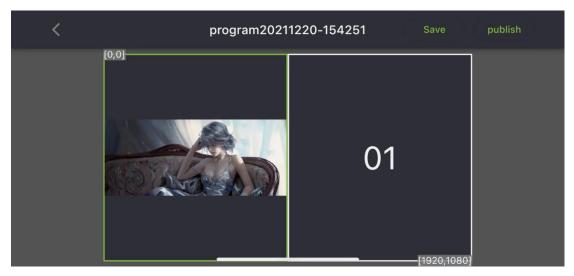

Click on the 01 window, it jumps to the window 1 and then to add resource, as shown below:

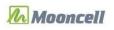

| < | window1 🗸 |  |
|---|-----------|--|
|   |           |  |
|   |           |  |
|   |           |  |
|   |           |  |
|   |           |  |
|   |           |  |

#### ④ Add resource to window 1 (video)

Click the "Add Resource" in the interface, select the video from the media type, and then select a video from the local files, and upload it to window 1, the result is as follows:

| <                  | w | rindow1 🗸 |  |
|--------------------|---|-----------|--|
| $\left( + \right)$ |   |           |  |
|                    |   |           |  |
|                    |   |           |  |
|                    |   |           |  |

Click the video in window 1 to enter the video properties. The default state of the "sound" property is on, and the sound can be set to off according to user needs. The result after setting is as shown in the figure below:

## Mooncell

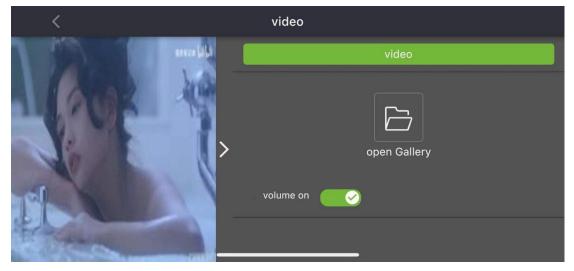

You can then keep adding the windows (the operation will not be demonstrated here), and then add keep adding the resource

(5) Add resource to window 1 (digital clock)

Click the "Add Resource" in the interface, select "Digital Clock" from the media type and click "Confirm", the result is as shown below:

| <                    |   | Digital Clock    |            |             |
|----------------------|---|------------------|------------|-------------|
| 2021-12-20<br>Monday |   | Style            | text style | switch time |
| 15:43:49             |   | timezone         |            | UTC+8       |
|                      |   | date style       |            | yyyy-MM-dd  |
|                      | / | 24 hour system   |            | <b></b>     |
|                      |   | display in a row |            |             |
|                      |   |                  | _          |             |

The digital clock is displayed in the form of text in the program, and the attributes of the digital clock in the program can be set : style, text style, switch time can be set.

Click "Save" to complete the program production

6 Add resource to window 1 (analog clock)

Click the "Add Resource" in the interface, select "Analog Clock" from the media type and click "Confirm", the result is as shown below:

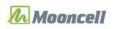

| <                                     | Analog Clock      |             |
|---------------------------------------|-------------------|-------------|
| · · · · · · · · · · · · · · · · · · · | Style             | switch time |
|                                       | timezone          | UTC+8       |
|                                       | Dial color        | >           |
|                                       | Second hand color | >           |
|                                       | Minute hand color |             |
|                                       |                   |             |

The analog clock is displayed as a dial in the program, and the attributes of the analog clock that playing in the program can be set: style, switch time

Click "Save" to complete the program production

#### ⑦ Add resource to window 1 (TEXT)

Click the "Add Resource" in the interface, select "Text" from the media type and click "Confirm", the result is as follows:

| < |             |   | Text           |   |           |      |          |      |
|---|-------------|---|----------------|---|-----------|------|----------|------|
|   |             |   | Text           |   | switch ti | Spec | ial eff  | ects |
|   |             |   | Font Family    |   |           |      |          |      |
|   | hello world | \ | Font Size      |   |           | — 1  | 4        | +    |
|   |             |   | •              |   |           |      |          |      |
|   |             |   | Letter scacing |   |           | -    | 0 -      | +    |
|   |             |   | Style          | В |           |      | <u>U</u> |      |

Click on the text box, enter the text program to be published in the text box, the result is as follows:

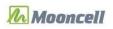

| < |        |          | Text           |   |             |         |         |
|---|--------|----------|----------------|---|-------------|---------|---------|
|   |        |          | Text           |   | switch time | Special | effects |
|   |        |          | Font Family    |   |             |         |         |
| h | ihhhhh | <u>১</u> | Font Size      |   |             | — 14    | +       |
|   |        |          | •              |   |             |         |         |
|   |        |          | Letter scacing |   |             | — 0     | +       |
|   |        |          | Style          | В |             | U       |         |

Set the text playback style in the program, you can modify the text font, font size, spacing, color, text background, style, scroll direction, playback speed, multi-line display, alignment, and playback duration.

Click "Save" to complete the program production

(8) Add media(resource)l to window 1 (web)

Click the "Add Resource" in the interface, select "web" from the media type and click "Confirm", the result is as follows:

| < |   | web          |                 |
|---|---|--------------|-----------------|
|   |   | web address  | switch time     |
|   |   | web address  | Edit            |
|   |   | http://www.n | nooncell.com.cn |
| e | > |              |                 |
|   |   |              |                 |
|   |   |              |                 |
|   |   | ,            |                 |

The web is displayed as a URL in the program, the web page address in the web can be edited, and the playing duration can be set.

Click "Save" to complete the program production

9 Add media(resource) to window 1 (weather)

Click the "Add Resource" in the interface, select "weather" from the media type and click "Confirm", the result is as follows:

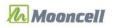

| <                                                                                                    |   | weather        |             |
|----------------------------------------------------------------------------------------------------|---|----------------|-------------|
|                                                                                                    |   | City           | switch time |
|                                                                                                    |   | adress setting |             |
| City:<br>Today weather:<br>Wind direction<br>Low temperature: 14°C<br>Current temperature: 14°C<br>High temperature: 17°C | > | Font Color     | >           |
|                                                                                                    |   | Font Family    | default     |
|                                                                                                    |   | Font Size      | - 16 +      |
|                                                                                                    |   |                |             |

The weather resource is displayed in text form by default (including: city, today's weather, current wind direction, minimum temperature, current document, maximum temperature).

The default address of the weather is Shenzhen, the user can modify the address as needed, and the corresponding text attributes can also be set.

Click "Save" to complete the program production

#### (1) Add media(resource) to window 1 (File-Document)

Click the "Add Resource" in the interface, select "Document" from the media type, select a document from the local files, and upload it to window 1, the result is as follows:

| <            | ٧ | vindow1 🗸 |  |
|--------------|---|-----------|--|
| +            |   |           |  |
| add resource |   |           |  |
|              |   |           |  |

The default playback time of each page is 3 seconds when PDF document is added. If you want to modify the playing duration of each page, modify the playing duration of each page under "page show time"; as shown in the figure below:

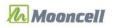

| <                 | document    |     |             |
|-------------------|-------------|-----|-------------|
|                   | base config | pag | e show time |
|                   | h           | m   | s           |
|                   |             |     | ī<br>2      |
| <mark>─</mark> `` |             | 0   | 3           |
| PDF >             | 1           |     | 4           |
|                   |             |     | 5           |
|                   |             |     |             |
|                   |             |     |             |
| _                 |             |     |             |

11 Add media(resource)l to window 1 (Sensor)

Click the "Add Resource" in the interface, select "Sensor" from the media type and click "Confirm", the result is as follows:

| < |   | sensor                |             |
|---|---|-----------------------|-------------|
|   |   | Sensor settings       | switch time |
|   |   | Text Background Color |             |
|   | > | Font Color            |             |
|   |   | Font Family           | default     |
|   |   | Font Size             | - 16 +      |
|   |   | •                     |             |

The sensor resource is displayed in text form (temperature) by default, and the sensor playback attributes and playback duration can be set.

Click "Save" to complete the program production.

# 四、Publish Program

## (-) Program Control-Publish Program

①.First, connect the mobile phone and the MB device in the same local area network, the software will automatically identify all the devices in the same local area network as the mobile phone, just click the "login".

②.Click on the program control, long press the program that to be published, first check the 第 34 页 共 38 页 *Copyright* © 2021 Mooncell All Rights Reserved.

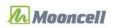

circle in the upper right corner of the program, and then click the publish icon in the upper right corner of the software, as shown in the figure below:

| <u> </u>                                                  | <           | Program List | Û    | ලි 🖸 | ) |
|-----------------------------------------------------------|-------------|--------------|------|------|---|
| Login<br>Login<br>Program<br>Control<br>System<br>Setting | Add program | program pro  | gram |      |   |

③. A pop-up box for selecting a device is displayed. After selecting the device, click [Confirm], and the program is successfully published. As shown below:

| < | pro         | ogram2021<br>choose of | 1220-153911<br>ne screen | Save        | publish<br>step one |
|---|-------------|------------------------|--------------------------|-------------|---------------------|
|   | 22<br>MB4/6 | step two               | step three               |             |                     |
|   | cancel      |                        | Confirm                  | 98 A.C.     |                     |
|   |             |                        |                          | —[1920,1080 | n                   |

## $(\Box)$ Publish the program on the window

①.Add program-click window-add resource-return to the window interface, as shown in the figure below:

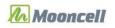

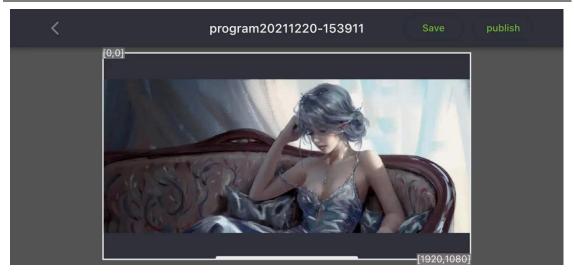

2.Click Publish to select the screen, as shown in the figure below:

| < | program2021                           | 1220-153911 Save |    |
|---|---------------------------------------|------------------|----|
|   | choose of<br>Choose of<br>22<br>MB4/6 | ne screen        |    |
|   | cancel                                | Confirm          |    |
|   |                                       | [1920.108        | TC |

③.Select the device, click "Confirm", the program then is published, as shown in the figure below:

| < |             | ogram20211 | 220-153911 | Save        |  |
|---|-------------|------------|------------|-------------|--|
|   |             | choose one | screen     |             |  |
|   | 22<br>MB4/6 | step two   | step three |             |  |
|   | cancel      |            | Confirm    |             |  |
|   |             |            |            | [1920,1080] |  |

第 36 页 共 38 页 Copyright © 2021 Mooncell All Rights Reserved.

# 五、System Settings

## (-) Language

Switch the language of the software to other languages. As shown below:

| <       | Language Set |   |
|---------|--------------|---|
| 中文      |              |   |
| English |              | ~ |
|         |              |   |
|         |              |   |
|         |              |   |
|         |              |   |

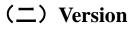

View the App version of the device, as shown in the figure below:

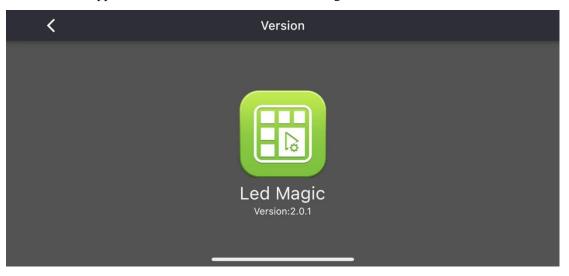

## $(\Xi)$ Clear Phone Media Files

This operation will clear the local cache files of the phone, clear the files, the thumbnails of videos, pictures, and documents in the program list will be cleared. The digital clock, analog clock, 第 37 页 共 38 页 *Copyright* © 2021 Mooncell All Rights Reserved.

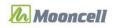

text, web, sensor, and weather will all display the thumbnails. As shown below:

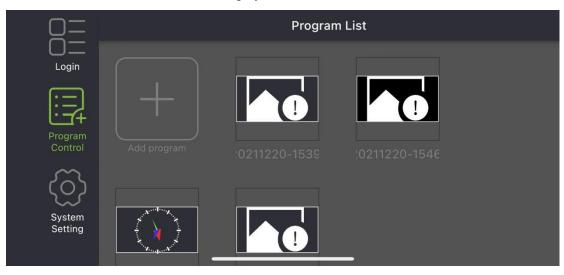